新會員帳號申請步驟

#### Step 1

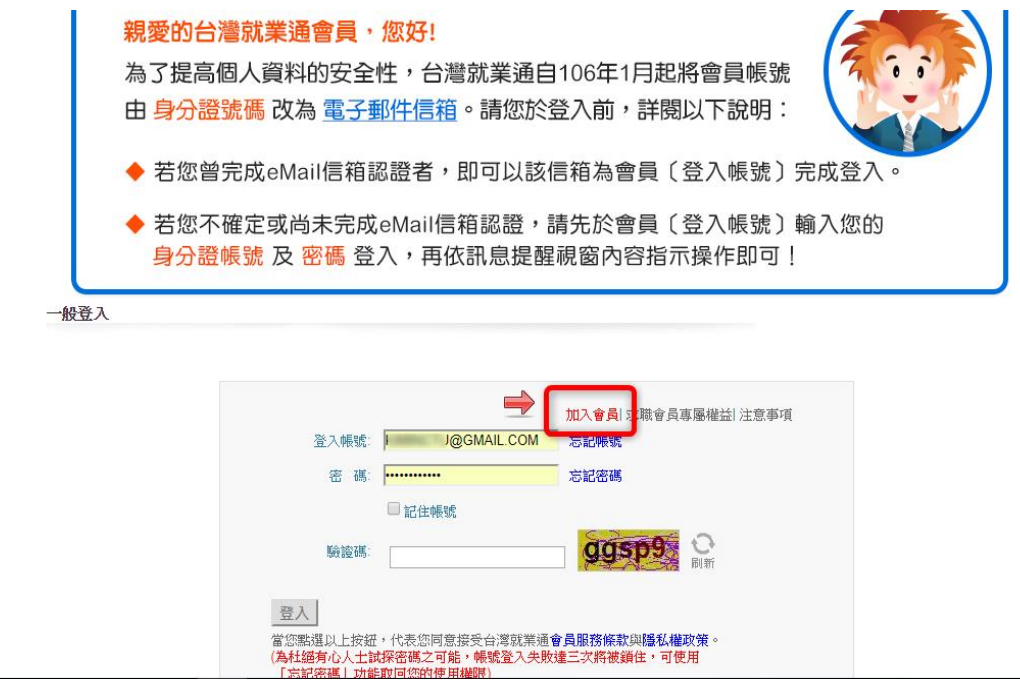

#### ● 首頁, 會員服務約定條款

為確保您的相關權益,請先詳讀下方「會員服務約定條款」,必須同意下列條款始能加入本網會員。 當您勾選「我已詳讀此份約定條款,並同意遵守」並按下「送出」鍵時,將視同您已接受本規約並同意遵守下述 約定事項。

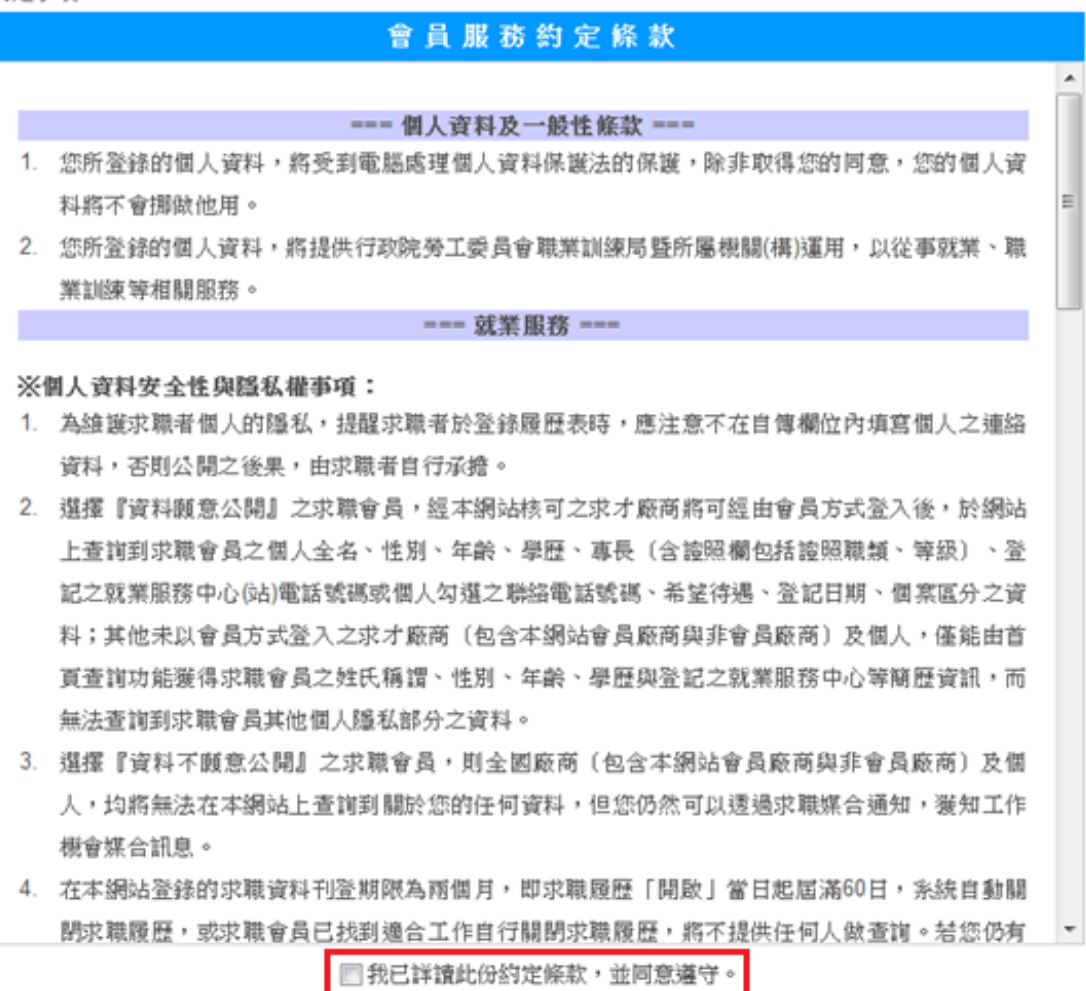

送出

Step 2

申請人填寫個人基本資料,完成後點選「送出」鍵,進入下一步。 欄位前出現紅色 \* 代表為必填欄位。

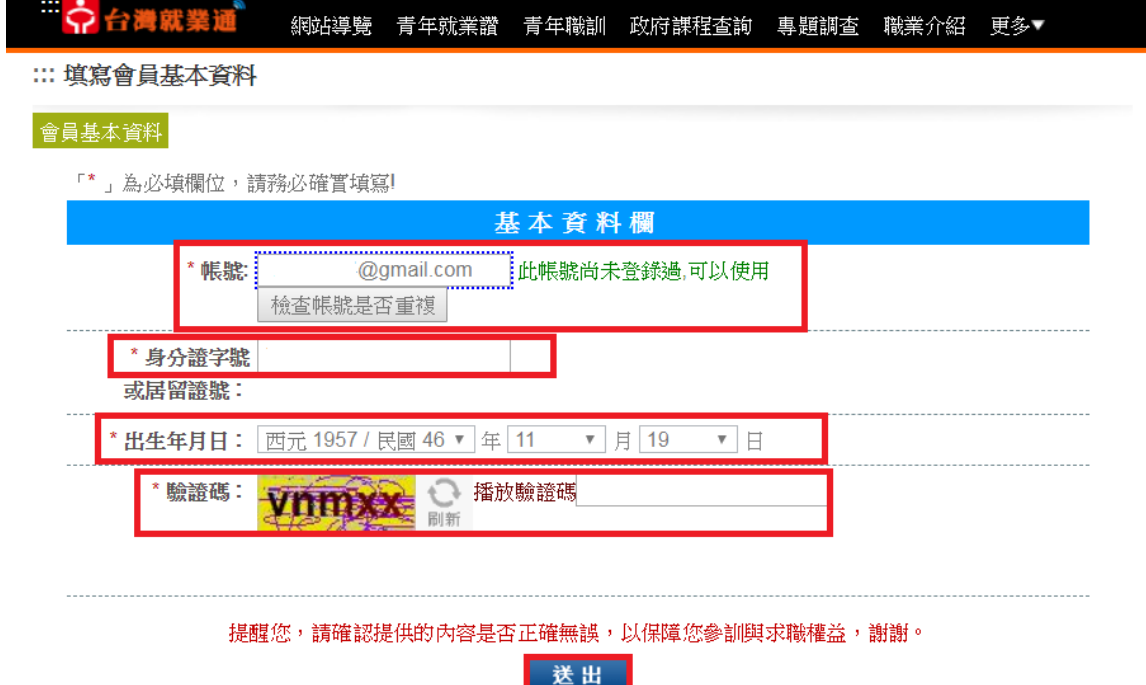

 $\widehat{\mathbb{C}}$  TOP

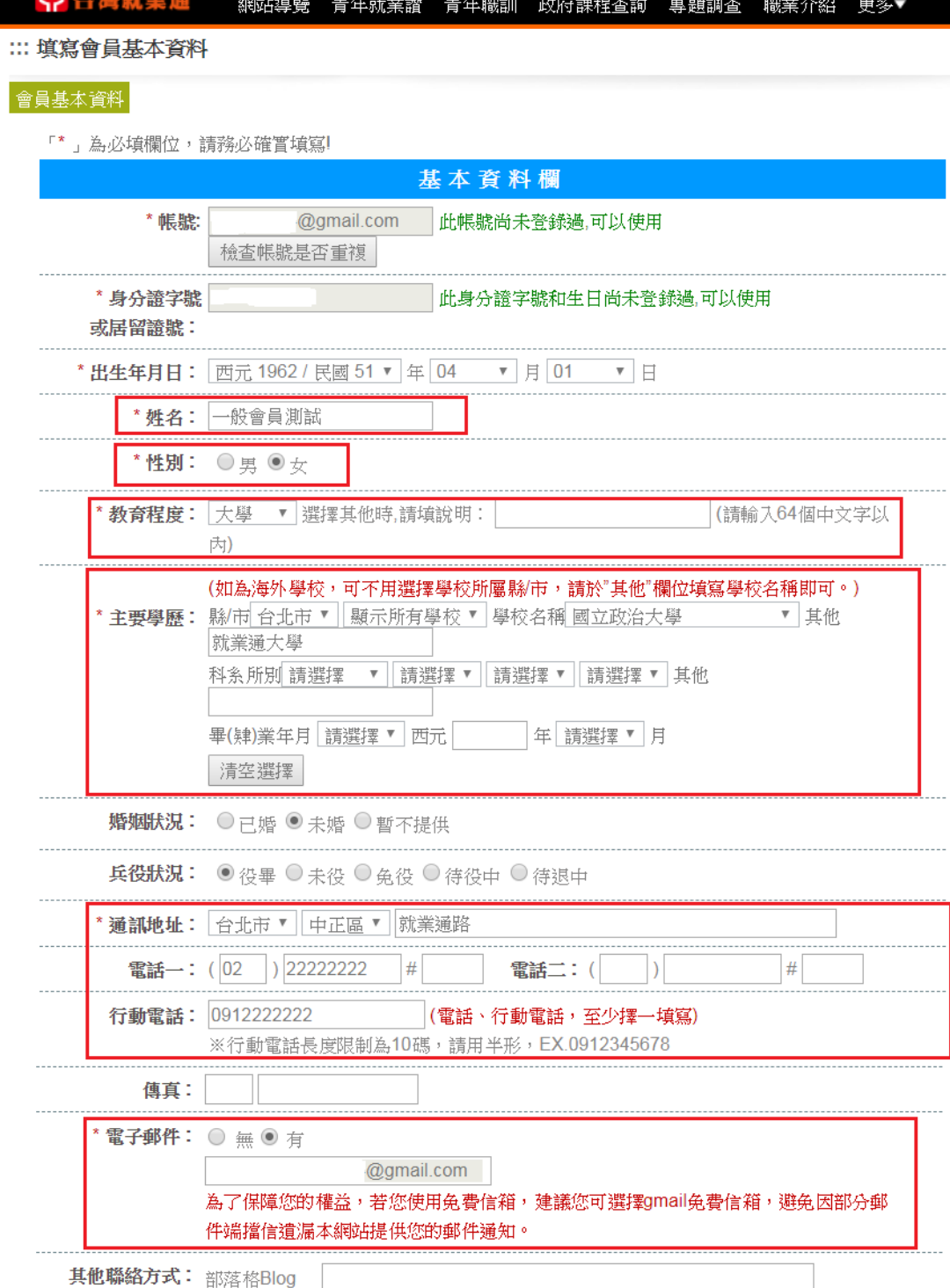

... ...

 $\sim$ 

...

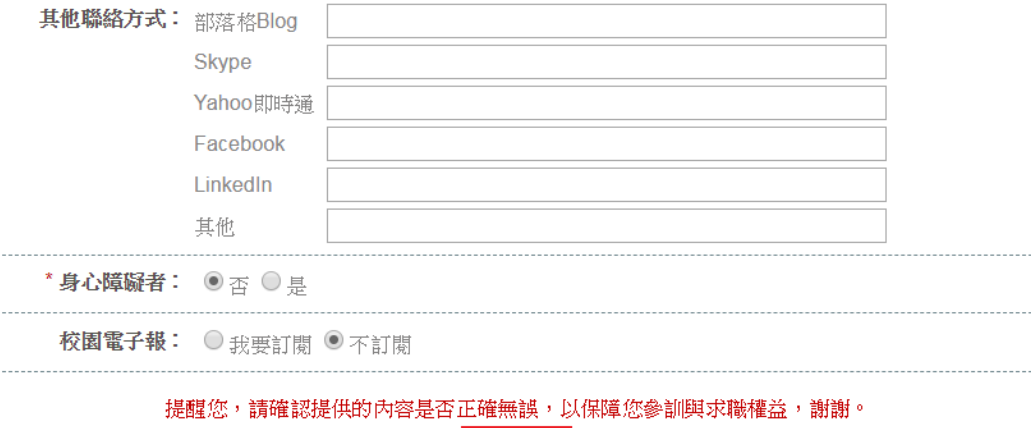

送出

Step 3

認證信寄發,請到帳號所填寫的信箱收信

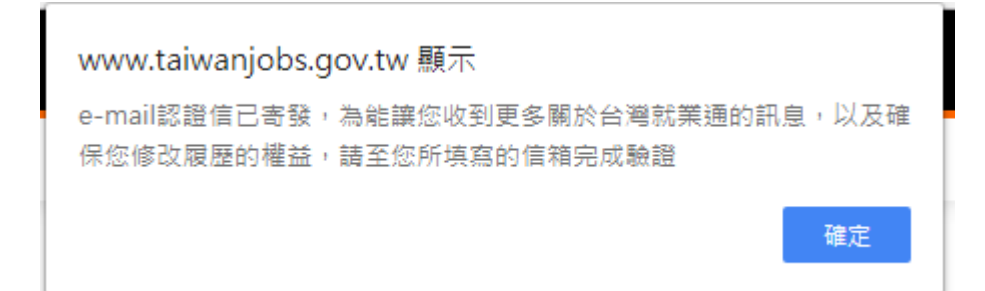

### Step 4

認證信內容點擊連結,至修改密碼視窗(有可能被歸類到垃圾信件或

# 廣告信件中)

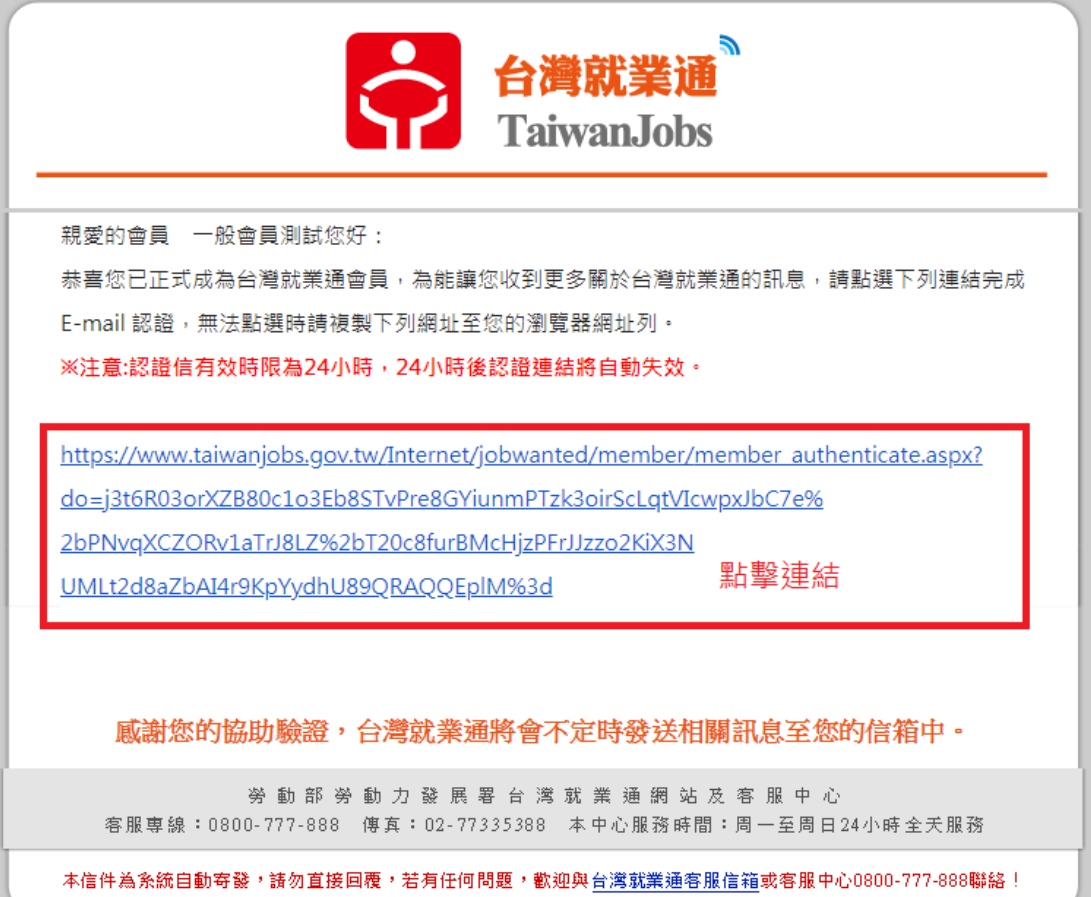

## Step 5

輸入新密碼(符合密碼限制 8-12 字、4 種類型中 2 種之規則)

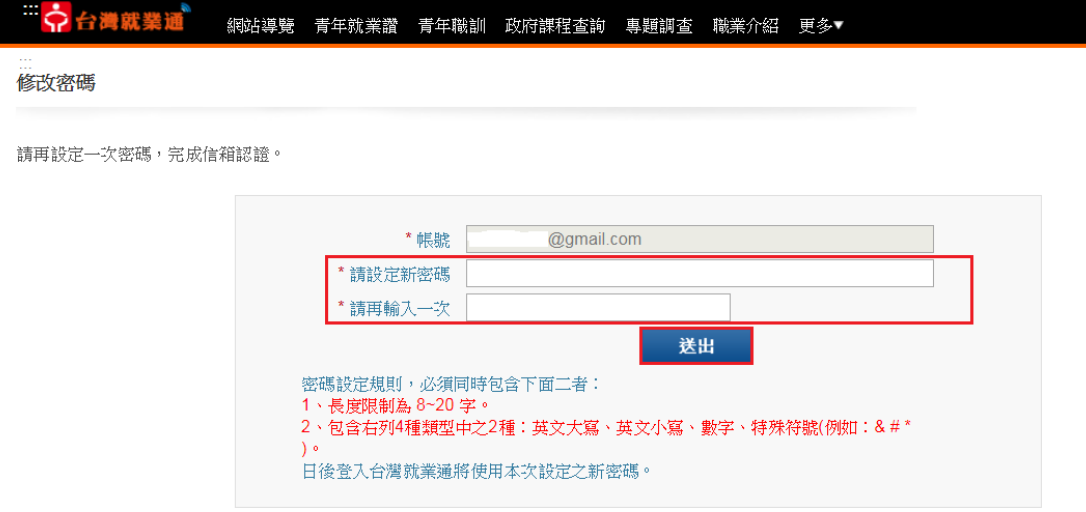

**で TOP** 

# Step 6

顯示密碼修改成功

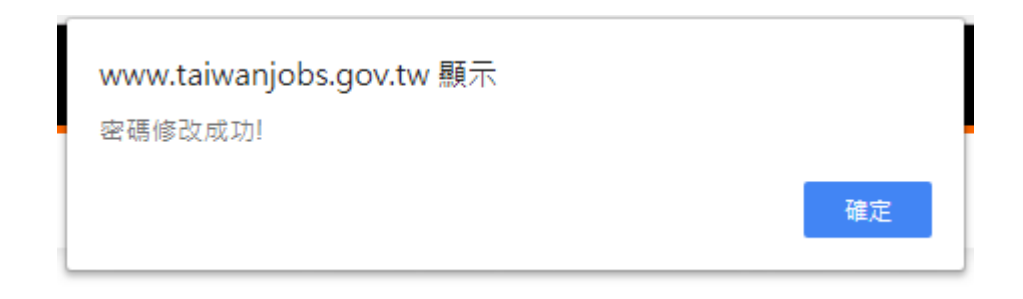

Step 7

回首頁登入帳號密碼

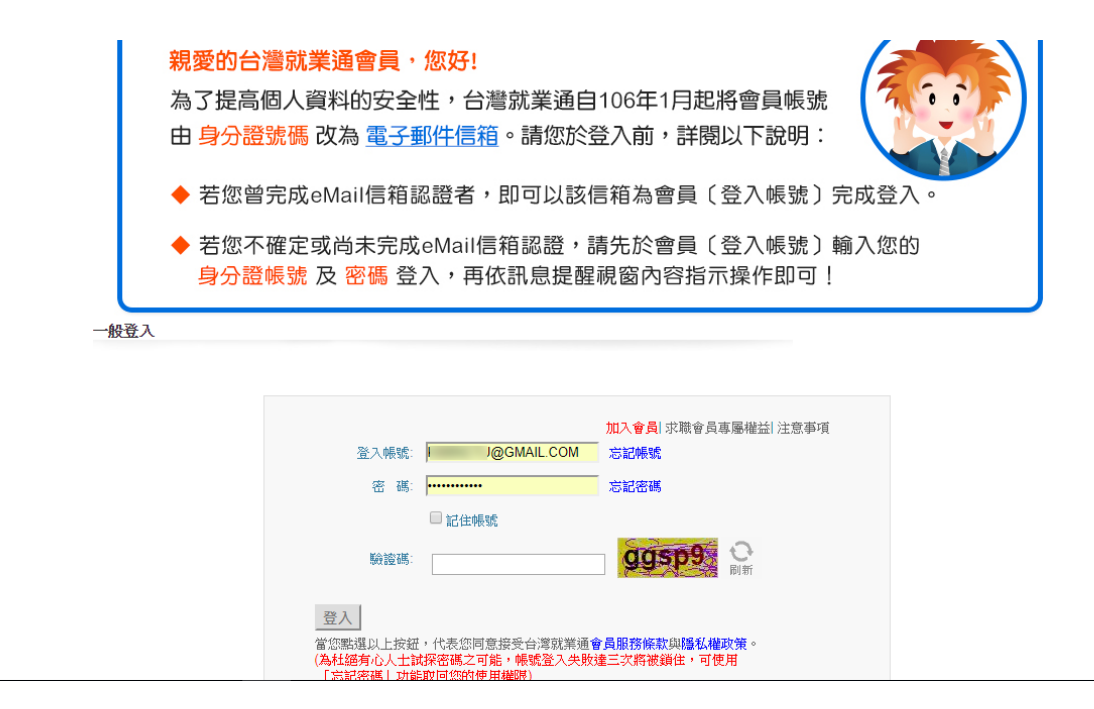

有任何帳號密碼問題請洽勞動力發展署台灣就業通客服中心

客服專線:0800-777-888 傳真:02-77335388

服務時間:週一至週日 24 小時全天服務